#### **Ministère de l'Education Nationale - Académie de Grenoble - Région Rhône-Alpes**

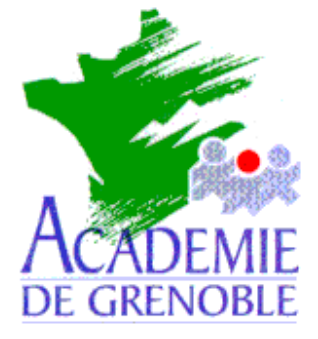

**C** entre **A** cadémique de **R** essources et de **M** aintenance **I** nformatique

Echirolles, le 4 septembre 2002

## *Equipements - Assistance - Maintenance*

Code fichier :Ghost\_CD.doc

# Utilisation de Ghost 7.5 pour réaliser une image de station sur des CD-ROM

#### **Préliminaires :**

Le but de cette manipulation est :

- 1. de réaliser sur une station du réseau possédant un graveur de CD-ROM l'image d'une station de ce réseau dont la partition dépasse la capacité d'un seul CD ROM.
- 2. de créer les CD-ROM.
- 3. cloner l'image sur une station identique à partir du lecteur de CD-ROM.

On suppose que :

- 1. la disquette de démarrage permettant de se connecter au réseau comme administrateur a été réalisée.
- 2. la station qui qui possède le graveur a une partition suffisante pour héberger l'image
- 3. cette partition contient un répertoire partagé (**Images** par exemple) avec un sous-répertoire **Ghost** dans lequel figurent un pilote de souris (**Mscmouse.com** par exemple) , le fichier **Ghost.exe** et le fichier **Gho.bat** contenant les deux lignes suivantes : **Mscmouse.com Ghost.exe**

#### **Réalisation des fichiers de l'image :**

- 1) Insérer la disquette de démarrage permettant de se connecter au réseau comme administrateur.
- 2) Démarrer l'ordinateur et faire un lien logique **Z:** vers **\\<Serveur>\Images** (**Net use Z: \\<Serveur>\Images**, ligne que l'on peut inclure dans le fichier **Autoexec.bat** de la disquette)
- 3) Accéder au répertoire **Ghost** et exécuter le gestionnaire de souris (**Mscmouse.com** par exemple)

**Remarque sur les étapes précédentes** : on peut aussi lancer ghost.exe depuis une disquette où on l' aurait préalablement copié ce qui évite de de réaliser une disquette de boot avec mappage réseau. **Dans ce cas une simple disquette système suffit.**

- 4) Dans le répertoire Ghost, exécuter **Ghost.exe -split=630**. (L'option **–split=630** limite la taille des fichiers à 630 Mo)
- 5) Cliquer sur **Options**
- 6) Dans l'onglet **Fractionnement/CRC** , cocher la case **Nom auto** et cliquer sur **Accepter**

Remarques : On peut remplacer les phases 5) et 6) en exécutant **Ghost.exe -autoname -split=630. Ghost.exe -autoname -split=630 -fx** permet, de plus, la sortie sous **DOS** à la fin de la sauvegarde.

- 7) Cliquer sur **Local**, puis sur **Partition** et enfin sur **Vers image**.
- 8) Dans la fenêtre **Selectionnez un lecteur source local**, sélectionner le disque contenant la partition à copier (en général : **Lecteur 1**)
- 9) Dans la fenêtre **Selectionnez la ou les partitions source**, sélectionner la partition à copier (**1** pour la partition **C**, **2** pour la partition **D**, etc…) et cliquer sur **OK**.
- 10) Dans la fenêtre **Nom du fichier dans lequel copier l'image**, vérifier que la première fenêtre comporte la ligne suivante :

## **z: Lecteur réseau**

- 11) Cliquer sur **Parent** pour se placer à la racine de **z:** et sélectionner le répertoire dans lequel sera placé l'image
- 12) Dans **Nom de fichier**, donner le nom du fichier image : le suffixe par défaut est **gho** Il vaut mieux se **limiter à 5 caractères** (Exemple : **PARTC.gho** pour la partition C)
- 13) Dans la boîte de dialogue, **Image Compressée**, cliquer sur l'option choisie (**Non** par défaut)
- 14) Dans la boîte de dialogue **Question : Passer au vidage de la partition**, cliquer sur **Oui** pour lancer la copie de l'image (**Non** par défaut)

Au déroulement de la procédure, un premier fichier **PARTC.gho** de 630 Mo (~ 645106 Ko) est créé, suivi d'un second fichier **PARTC001.ghs**, etc…Le suffixe est GHS pour les suivants

## **Création des CD-ROM :**

- 1) Sélectionner les fichiers **PARTC.gho**, **Mscmouse.com**, **le fichier Ghost.exe** et le fichier **Gho.bat** (**à adapter avant** par rapport à l'unité du cd, en principe les lignes deviennent D:\mscmouse.com et D:\ghost.exe) et les graver sur un CD-ROM.
- 2) Sélectionner le fichier **PARTC001.ghs** et le graver sur un CD-ROM, etc…pour les suivants.

## **Restauration de la partition système depuis l'image sur les CD-ROM :**

- 1) Fabriquer une disquette de démarrage Windows 98 Panneau de configuration, Ajout/Suppression de programmes,
- 2) Formater la partition à restaurer.
- 3) Insérer la disquette de démarrage et redémarrer l'ordinateur
- 4) Choisir l'option **Démarrer avec prise en compte du CD-ROM**
- 5) Insérer le premier CD-ROM et exécuter **Gho.bat**
- 6) Cliquer sur **Local**, puis sur **Partition** et enfin sur **Depuis image**
- 7) Dans la fenêtre **Nom du fichier à partir duquel charger l'image**, **Rechercher dans : e:Lecteur de CD-Rom** puis sélectionner le fichier de suffixe **Gho.**
- 8) Dans la fenêtre **Selectionnez la partition source depuis le fichier image**, sélectionner la partition à restaurer et cliquer sur **OK**.
- 9) Dans la fenêtre **Selectionnez un lecteur de destination local**, sélectionner le disque sur lequel la partition sera copiée et cliquer sur **OK**. (en général : **Lecteur 1**)
- 10) Dans la fenêtre **Selectionnez la partition de destination**, sélectionner la partition du disque correspondant à la partition à restaurer et cliquer sur **OK**
- 11) Dans la boîte de dialogue **Question : Passer au chargement de la partition**, cliquer sur **Oui** pour lancer la restauration de l'image (**Non** par défaut)
- 12) Insérer les CD suivants à la demande.